**© ООО «ДИАВЕР»**

# **ИНСТРУМЕНТАЛЬНОЕ ПРОГРАММНОЕ ОБЕСПЕЧЕНИЕ «КОМДИВ»**

# **УПРАВЛЕНИЕ ЛИЧНЫМИ ПРОФИЛЯМИ ПОЛЬЗОВАТЕЛЕЙ РУКОВОДСТВО АДМИНИСТРАТОРА**

#### **Аннотация**

Настоящий документ является руководством администратора по работе с программным приложением «Управление личными профилями пользователей», входящим в состав информационно-аналитической системы (далее по тексту - ИАС или система), построенной с использованием инструментального программного обеспечения «КОМДИВ».

В документе описаны назначение, область применения и основные функции приложения.

Документ состоит из следующих разделов:

- введение;
- общие положения;
- подготовка к работе;
- основные области главного окна приложения;
- список пользователей ИАС;
- ресурсы информационного объекта «Объекты»;
- ресурсы информационного объекта «Приложения»;
- ресурсы информационного объекта «Процедуры»;
- ресурсы информационного объекта «Отчеты»;
- ресурсы информационного объекта «Отчеты в MS Office».

# Содержание

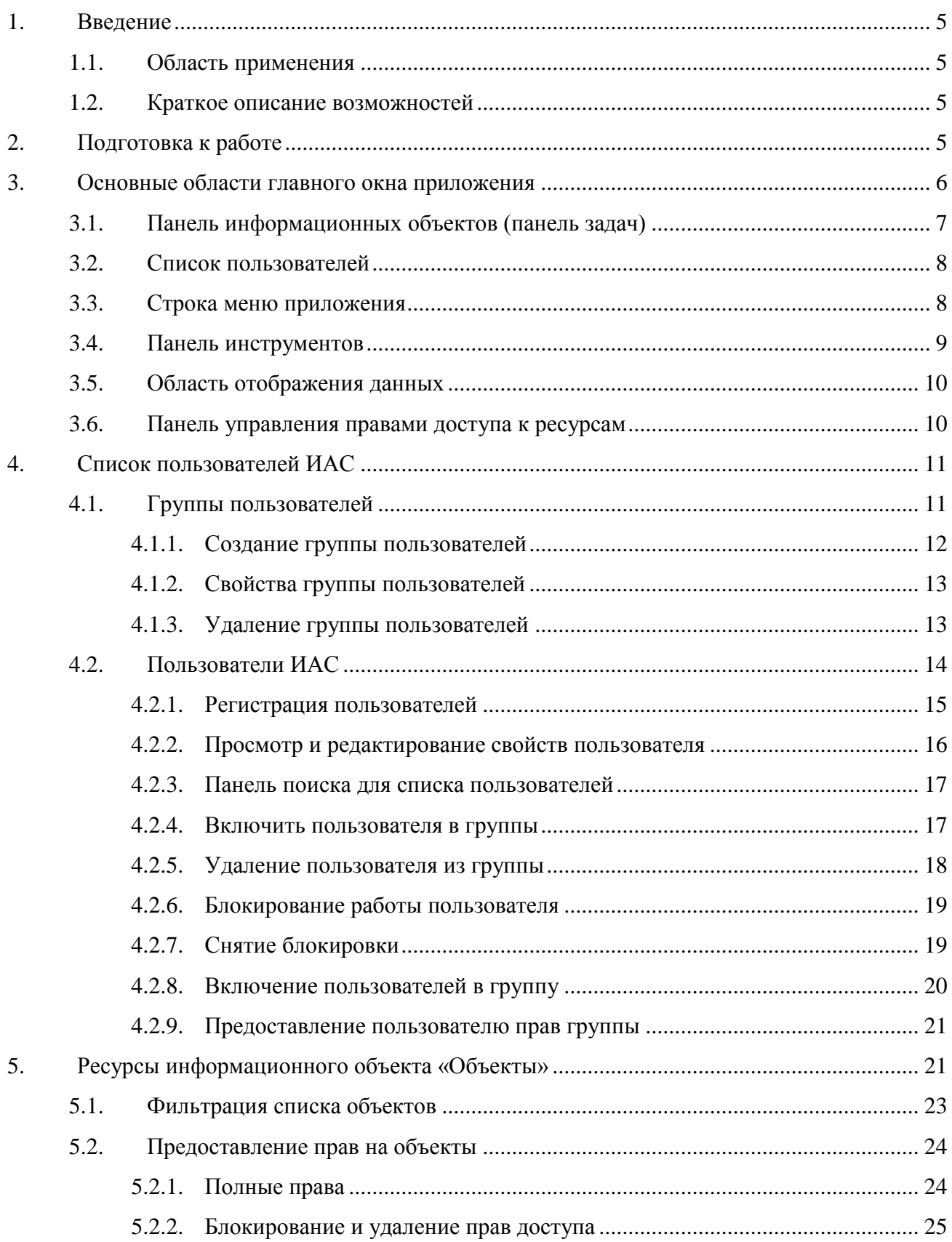

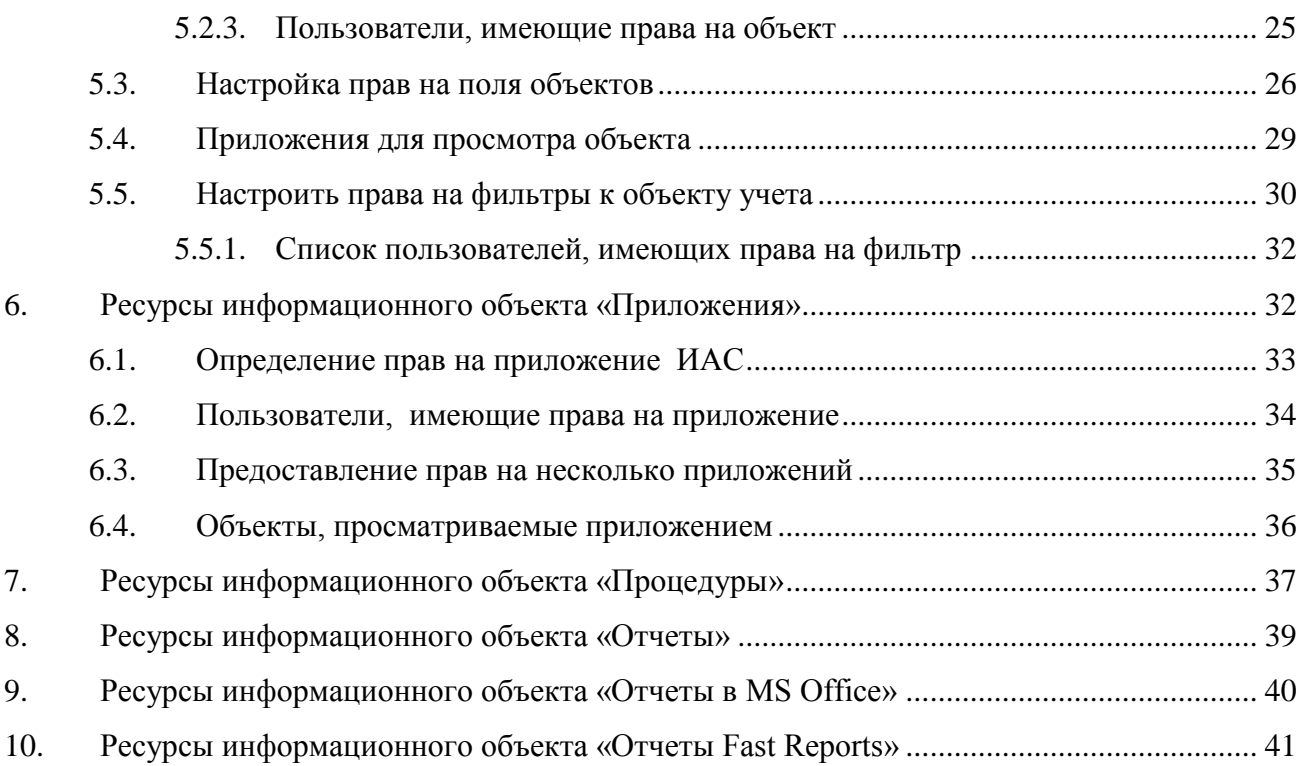

#### <span id="page-4-0"></span>1. Введение

#### $1.1.$ Область применения

<span id="page-4-1"></span>Программное приложение «Управление личными профилями пользователей» применяется для ведения метаданных, управляющих разграничением доступа к информационным объектам. В качестве информационных объектов в рамках ИАС рассматриваются программные приложения, объекты учета, хранимые процедуры и регламентные фиксированные отчеты. Под разграничением доступа понимается формирование прав доступа к этим информационным объектам.

#### $1.2.$ Краткое описание возможностей

<span id="page-4-2"></span>Программное приложение «Управление личными профилями пользователей» обеспечивает реализацию следующих функциональных возможностей:

- 1) формирование групп пользователей ИАС;
- 2) формирование списков пользователей ИАС;
- 3) формирование прав доступа пользователей к информационным объектам.

#### $2.$ Подготовка к работе

<span id="page-4-3"></span>Запуск приложения осуществляется с помощью исполняемого файла MngAccess.exe. Это можно сделать любым способом, допустимым операционной системой. Для удобства, пользователь может создать непосредственно на рабочем столе ярлык исполняемого файла приложения (MngAccess.exe) и указать в нем наименование на русском языке. В случае работы в сети сам исполняемый файл может находиться в файловой системе сервера.

При правильном вводе имени и пароля пользователя в диалоговом окне «Регистрация» на экране откроется главное окно приложения, представленное на Рис. 1.

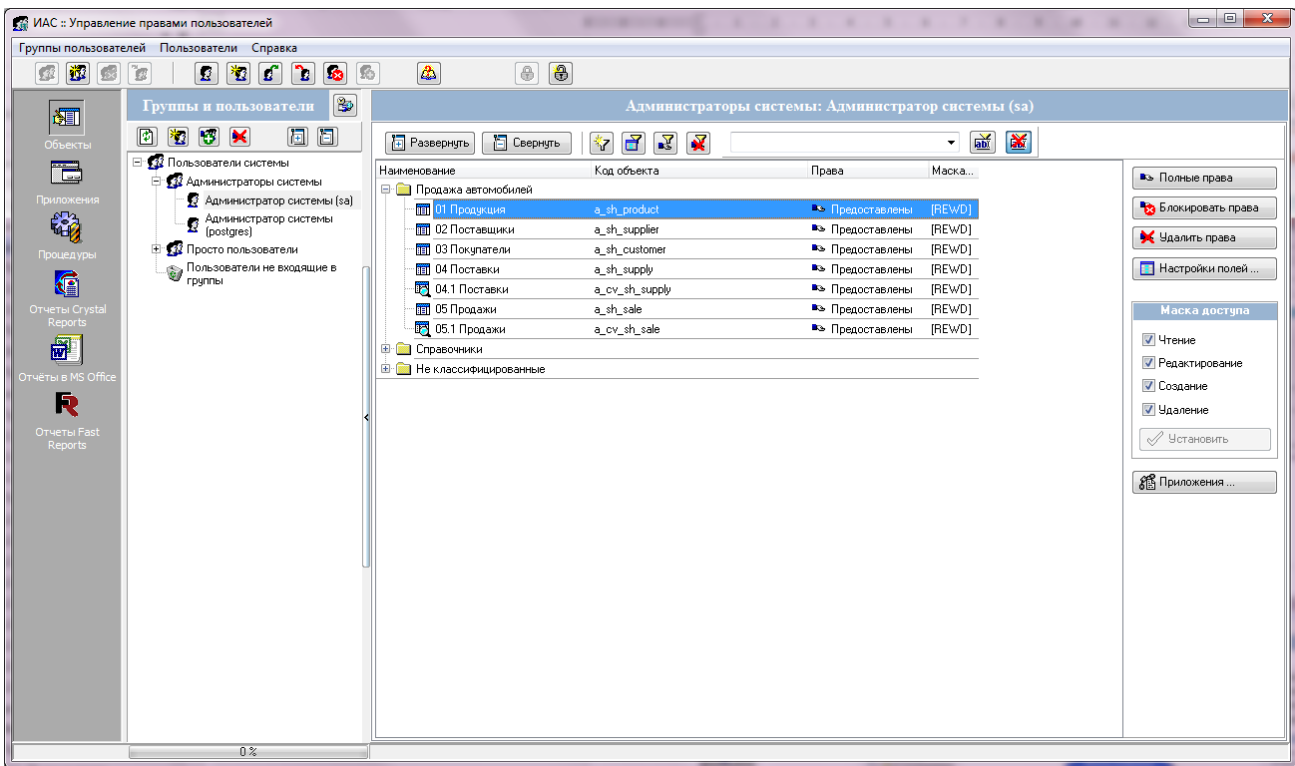

Рис. 1 - Главное окно приложения «Управление личными профилями пользователей»

# <span id="page-5-1"></span><span id="page-5-0"></span>**3. Основные области главного окна приложения**

На [Рис. 2](#page-6-1) обозначены основные области главного окна приложения.

| Строка меню                                                              |                                        |                                                     |                                                    |                                                                   |                   |                                                                                                    |
|--------------------------------------------------------------------------|----------------------------------------|-----------------------------------------------------|----------------------------------------------------|-------------------------------------------------------------------|-------------------|----------------------------------------------------------------------------------------------------|
| <b>Г. ИАС</b> :: Управление правами поль-                                | Панель инструментов                    |                                                     |                                                    |                                                                   |                   | $\begin{array}{c c c c} \hline \multicolumn{1}{c }{\textbf{}} & \multicolumn{1}{c }{\textbf{}} & \multicolumn{1}{c }{\textbf{}} & \multicolumn{1}{c }{\textbf{}} & \multicolumn{1}{c }{\textbf{}} & \multicolumn{1}{c }{\textbf{}} & \multicolumn{1}{c }{\textbf{}} & \multicolumn{1}{c }{\textbf{}} & \multicolumn{1}{c }{\textbf{}} & \multicolumn{1}{c }{\textbf{}} & \multicolumn{1}{c }{\textbf{}} & \multicolumn{1}{c }{\textbf{}} &$ |
| Группы пользователей Пользователи Справка                                |                                        |                                                     |                                                    |                                                                   |                   |                                                                                                    |
| 图卷<br>$\mathbf{r}$<br>$\overline{\mathbf{r}}$<br>壑<br>ิว<br>國<br>`e<br>S | $\bullet$<br>$\oplus$<br>$\Delta$<br>駘 |                                                     | Панель инструментов                                |                                                                   |                   |                                                                                                    |
| B<br>Группы и пользователи<br><b>dell</b>                                |                                        |                                                     | области данных<br>темы: Администратор системы (sa) |                                                                   |                   |                                                                                                    |
| 囿<br>$\Box$<br>圓<br>智图图<br>Объекть                                       | <b>F</b> Развернуть<br>Е Свернуть      | $\mathbf{F}$<br>$\mathbf{z}$<br>$\mathbf{N}$<br>٩z. |                                                    | $\overline{\phantom{a}}$ $\overline{\phantom{a}}$<br>$\mathbf{x}$ |                   |                                                                                                    |
| 靑<br>Панель инструментов                                                 | Наименование                           | Код объекта                                         | Права                                              | Маска                                                             |                   |                                                                                                    |
| стемы<br>списка пользователей                                            | <b>E-</b> Продажа автомобилей          |                                                     |                                                    |                                                                   |                   | въ Полные права                                                                                                    |
| сгратор системы (sa)<br>поилож                                           | <b>11 01 Продчкция</b>                 | a sh product                                        | • Предоставлены                                    | [REWD]                                                            |                   | В локировать права                                                                                                    |
| 确<br><b>R</b> Администратор системы                                      | <b>В 02 Поставщики</b>                 | a_sh_supplier                                       | въ Предоставлены                                   | [REWD]                                                            |                   | У Удалить права                                                                                                    |
| <b>E</b> 12 Просто пользователи<br>Процедуры                             | <b>В ОЗ Покупатели</b>                 | a_sh_customer                                       | въ Предоставлены                                   | [REWD]                                                            |                   |                                                                                                    |
| Пользователи не входящие в<br><b>FD</b> URING                            | <b>ПП</b> 04 Поставки                  | a_sh_supply                                         | въ Предоставлены                                   | [REWD]                                                            |                   | Настройки полей                                                                                                    |
| G                                                                        | <b>В 04.1 Поставки</b>                 | a_cv_sh_supply                                      | въ Предоставлены                                   | [REWD]                                                            |                   |                                                                                                    |
| Отчеты Crystal<br>Список пользователей<br>Reports                        | 05 Продажи                             | a_sh_sale                                           | Въ Предоставлены                                   | [REWD]                                                            |                   | Маска доступа                                                                                                    |
|                                                                          | <b>ВТ 05.1 Продажи</b>                 | a_cv_sh_sale                                        | въ Предоставлены                                   | [REWD]                                                            |                   | √ Чтение                                                                                                    |
| 圖                                                                        | <b>E</b> Справочники                   |                                                     | Область отображения                                |                                                                   |                   | <b>• Редактирование</b>                                                                                                    |
| ёты в MS Offic                                                           | <b>E</b> Не классифицированные         |                                                     | данных                                             |                                                                   |                   | √ Создание                                                                                                    |
| R                                                                        |                                        |                                                     |                                                    |                                                                   |                   | <b>V</b> Удаление                                                                                                    |
|                                                                          |                                        |                                                     |                                                    |                                                                   |                   |                                                                                                    |
| Отчеты Fast<br>Панель информационных<br>Report                           |                                        |                                                     |                                                    |                                                                   |                   | √ Установить                                                                                                    |
| объектов (панель задач)                                                  |                                        |                                                     |                                                    |                                                                   | Панель управления |                                                                                                    |
|                                                                          |                                        |                                                     |                                                    |                                                                   | правами доступа   | В Приложения                                                                                                    |
|                                                                          |                                        |                                                     |                                                    |                                                                   |                   |                                                                                                    |
|                                                                          |                                        |                                                     |                                                    |                                                                   |                   |                                                                                                    |
|                                                                          |                                        |                                                     |                                                    |                                                                   |                   |                                                                                                    |
|                                                                          |                                        |                                                     |                                                    |                                                                   |                   |                                                                                                    |
|                                                                          |                                        |                                                     |                                                    |                                                                   |                   |                                                                                                    |
|                                                                          |                                        |                                                     |                                                    |                                                                   |                   |                                                                                                    |
|                                                                          |                                        |                                                     |                                                    |                                                                   |                   |                                                                                                    |
|                                                                          |                                        |                                                     |                                                    |                                                                   |                   |                                                                                                    |
|                                                                          |                                        |                                                     |                                                    |                                                                   |                   |                                                                                                    |
|                                                                          |                                        |                                                     |                                                    |                                                                   |                   |                                                                                                    |
|                                                                          |                                        |                                                     |                                                    |                                                                   |                   |                                                                                                    |
|                                                                          |                                        |                                                     |                                                    |                                                                   |                   |                                                                                                    |
| 0 <sup>2</sup>                                                           |                                        |                                                     |                                                    |                                                                   |                   |                                                                                                    |

Рис. 2 – Основные области главного окна приложения

# <span id="page-6-1"></span>**3.1. Панель информационных объектов (панель задач)**

<span id="page-6-0"></span>Панель задач содержит набор кнопок, при помощи которых осуществляется переход к разным информационным объектам системы.

Под каждой кнопкой располагается текст с наименованием типа информационных объектов, к ресурсам которых необходимо предоставить доступ пользователям ИАС:

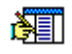

- назначение прав пользователей на работу с объектами учета;

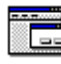

- назначение прав пользователей на использование приложений;

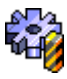

- назначение прав пользователей на использование хранимых процедур;

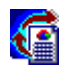

- назначение прав пользователей на работу с отчетами, созданными с помощью Crystal Reports;

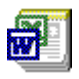

- назначение прав пользователей на работу с отчетами, подготовленными в формате MS Office (MS Word, MS Excel);

<span id="page-7-0"></span>Q

- назначение прав пользователей на работу с отчетами, созданными с помощью генератора отчетов компании Fast Reports;

#### **3.2. Список пользователей**

Список пользователей ИАС (далее - список пользователей) представляет собой иерархический список, в узлах которого располагаются наименования групп пользователей.

Состояние прав, предоставленных пользователю отображается специальным значком (пиктограммой) рядом с его наименованием. Если права пользователя заблокированы полностью, то пиктограмма принимает вид  $\mathbb{S}$ .

Наименование текущей группы пользователей (текущего пользователя) отображается в информационной строке, расположенной над областью отображения данных.

Над списком пользователей располагается панель инструментов с набором кнопок, которые вызывают команды управления этим списком:

- $\mathbb{B}$ - показать/скрыть панель поиска;
- 冏 - обновить дерево пользователей;
- 翘 - зарегистрировать пользователя;
- ভ - предоставить пользователю права группы;
- $\overline{\mathbf{x}}$ - удалить права пользователя на все объекты системы;
- 囿 - развернуть все дерево пользователей;
- 阎 - свернуть все дерево пользователей.

#### **3.3. Строка меню приложения**

<span id="page-7-1"></span>Строка меню приложения состоит из пунктов: «Группы пользователей», «Пользователи» и «Справка», каждый их которых раскрывает соответствующие группы команд [\(Рис. 3\)](#page-8-1).

В зависимости от того, какой уровень в списке пользователей является текущим и каково состояние выбранного уровня, некоторые команды меню и соответствующие кнопки панели инструментов могут быть недоступны, и поэтому выглядят «притушенными» (бледно-серого цвета), и не чувствительны к действиям указателя мыши.

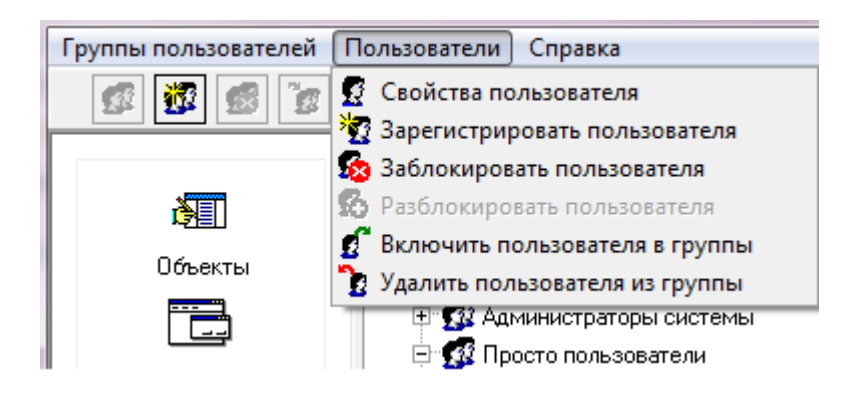

Рис. 3 - Список команд меню

<span id="page-8-1"></span>Описание основных команд приложения приведено в настоящем руководстве в разделах, описывающих порядок работы с ресурсами информационных объектов.

# **3.4. Панель инструментов**

<span id="page-8-0"></span>Под строкой меню расположена панель инструментов [\(Рис. 4\)](#page-8-2). С помощью кнопок панели инструментов, как правило, осуществляется альтернативный запуск команд меню. Кнопки снабжены всплывающими подсказками, содержащими краткое описание выполняемых действий.

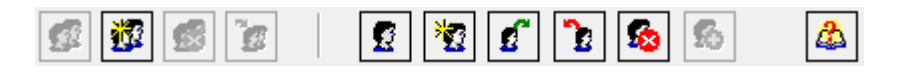

Рис. 4 - Панель инструментов приложения

<span id="page-8-2"></span>Кнопки панели инструментов приложения «Управление личными профилями пользователей» вызывают команды:

- свойства группы;
- создать группу пользователей;

Ø.

- 慶 - удалить группу пользователей;
- k - включить пользователей в группу;
- $\mathbf{R}$ - свойства пользователя;
- 戳 - зарегистрировать пользователя;
- $\overline{\mathcal{L}}$ - включить пользователя в группы;
- ν. - удалить пользователя из группы;
- $\overline{\bullet}$ - заблокировать пользователя;
	- разблокировать пользователя;
- l & - помощь…

#### **3.5. Область отображения данных**

<span id="page-9-0"></span>Справа от списка пользователей располагается область отображения данных, где располагается список ресурсов выбранного информационного объекта.

Для информационного объекта «Объекты» над списком ресурсов располагается панель инструментов, при помощи кнопок которой вызываются команды, позволяющие управлять отображением этого списка. Ресурсы каждого информационного объекта и управляющие элементы этими ресурсами мы рассмотрим далее, при описании конкретных информационных объектов.

#### **3.6. Панель управления правами доступа к ресурсам**

<span id="page-9-1"></span>Команды управления правами доступа к ресурсам информационных объектов, можно вызвать при помощи кнопок, расположенных на панели, которая располагается справа от списка ресурсов. Для каждого типа объекта реализована своя панель управления правами.

### <span id="page-10-0"></span>**4. Список пользователей ИАС**

#### **4.1. Группы пользователей**

<span id="page-10-1"></span>Группа пользователей – логическое объединение пользователей ИАС. Пользователи объединяются в группу на основе общности выполняемых функций, общности прав доступа к информационным ресурсам. Один пользователь может быть включен в различные группы. При определении прав – выбираются максимальные предоставленные права.

Для работы с группами пользователей в приложении реализованы следующие функции:

- свойства группы;
- создать группу пользователей;
- удалить группу пользователей;
- включить пользователей в группу.

Вызов этих функций возможен из меню «Группы пользователей», при помощи кнопок панели инструментов, а также из контекстного меню [\(Рис. 5\)](#page-11-1) области отображения списка пользователей. Верхняя группа команд контекстного меню относится к работе с группами пользователей.

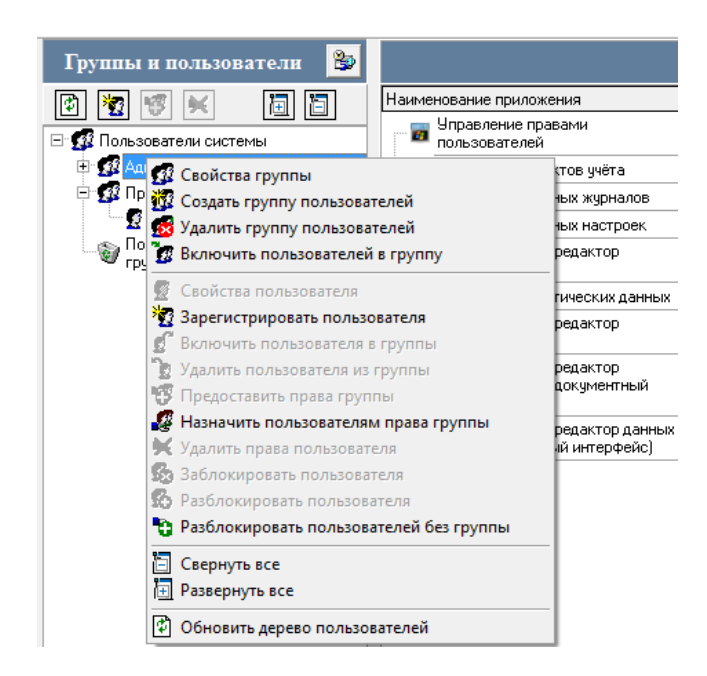

Рис. 5 - Контекстное меню области отображения списка пользователей

### <span id="page-11-1"></span>**4.1.1. Создание группы пользователей**

<span id="page-11-0"></span>Для создания группы пользователей воспользуйтесь одноименной командой меню «Группы пользователей» приложения, либо одноименной командой контекстного меню, либо кнопкой панели инструментов . На экране монитора откроется окно «Создать группу» [\(Рис. 6\)](#page-11-2).

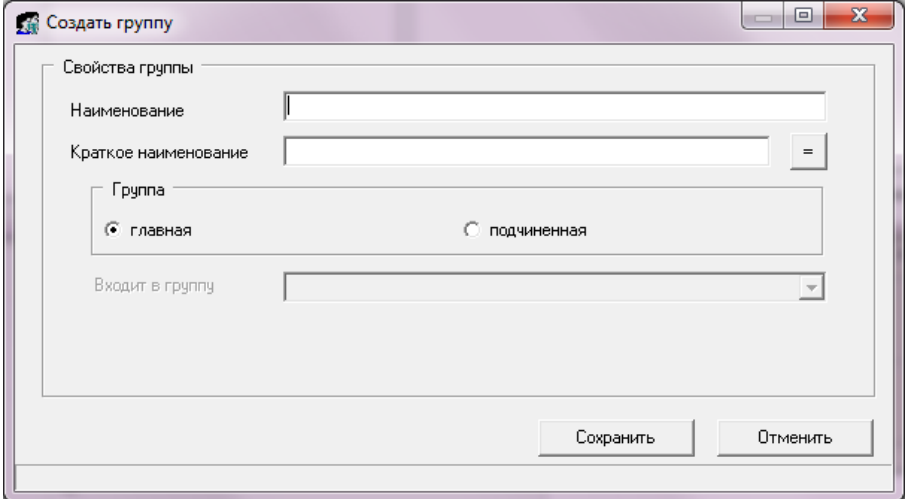

<span id="page-11-2"></span>Рис. 6 - Окно «Создать группу»

Заполните поля, описывающие свойства группы. Для удобства заполнения поля «Краткое наименование» воспользуйтесь кнопкой = для дублирования введенного значения в поле «Наименование» и затем модифицируйте его. Для определения статуса группы выберите один из переключателей на центральной панели окна. По умолчанию группа имеет статус «главная». Если группа определена как «подчиненная», то раскрывающийся список «Входит в группу» становится доступным и содержит наименования групп, имеющих статус «главная».

### 4.1.2. Свойства группы пользователей

<span id="page-12-0"></span>Команда «Свойства группы» предназначена для просмотра и редактирования этих свойств. В списке пользователей необходимо отметить наименование искомой группы левой клавишей мыши. Затем выбрать одноименную команду меню «Группы пользователей» приложения, либо команду контекстного меню, либо кнопку панели инструментов [12]. На экране откроется окно «Свойства группы» аналогичное представленному на Рис. 6. Доступны для редактирования будут только поля «Наименование» и «Краткое наименование».

#### 4.1.3. Удаление группы пользователей

<span id="page-12-1"></span>Для удаления группы сначала отметьте её наименование в списке, а затем воспользуйтесь одноименной командой меню «Группы пользователей», либо аналогичной командой контекстного меню, либо кнопкой панели инструментов. Если группа не содержит пользователей, то удаление пройдет успешно. В противном случае приложением будет выдано сообщение (Рис. 7) с просьбой определить дальнейшие действия.

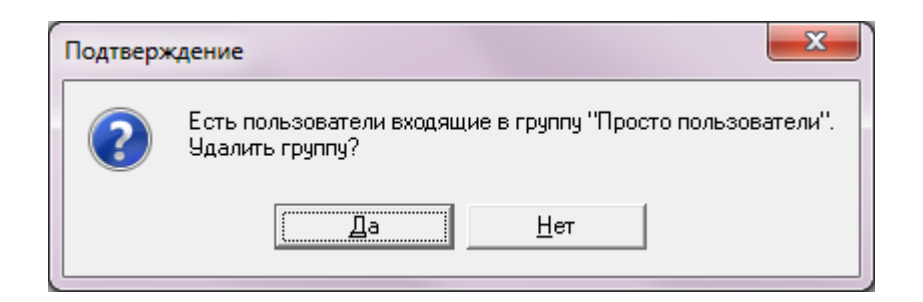

Рис. 7 - Окно сообщения при удалении группы пользователей

### <span id="page-13-1"></span>**4.2. Пользователи ИАС**

<span id="page-13-0"></span>Права на доступ к ресурсам ИАС могут иметь только зарегистрированные пользователи. Зарегистрированным считается тот пользователь, который является пользователем БД, а затем зарегистрированный в ИАС с помощью описываемого приложения. Для работы с пользователями реализованы следующие функции:

- свойства пользователя;
- регистрация пользователя в системе;
- включить пользователя в группу;
- удалить пользователя из группы;
- предоставить права группы;
- удалить права пользователя;
- блокировать/разблокировать работу пользователя в системе;
- разблокировать пользователей без группы.

Вызов этих функций возможен из меню «Пользователи», при помощи кнопок панели инструментов, а также из контекстного меню области списка пользователей [\(Рис. 5\)](#page-11-1). Группа команд контекстного меню, расположенная в средней его части, относится к работе с пользователями.

### **4.2.1. Регистрация пользователей**

<span id="page-14-0"></span>Для регистрации нового пользователя ИАС предназначены одноименные команды меню «Пользователи», контекстного меню области списка пользователей, и соответствующая кнопка панели инструментов (**12)**. Диалоговое окно «Зарегистрировать пользователя» содержит следующие поля для ввода значений [\(Рис. 8\)](#page-14-1):

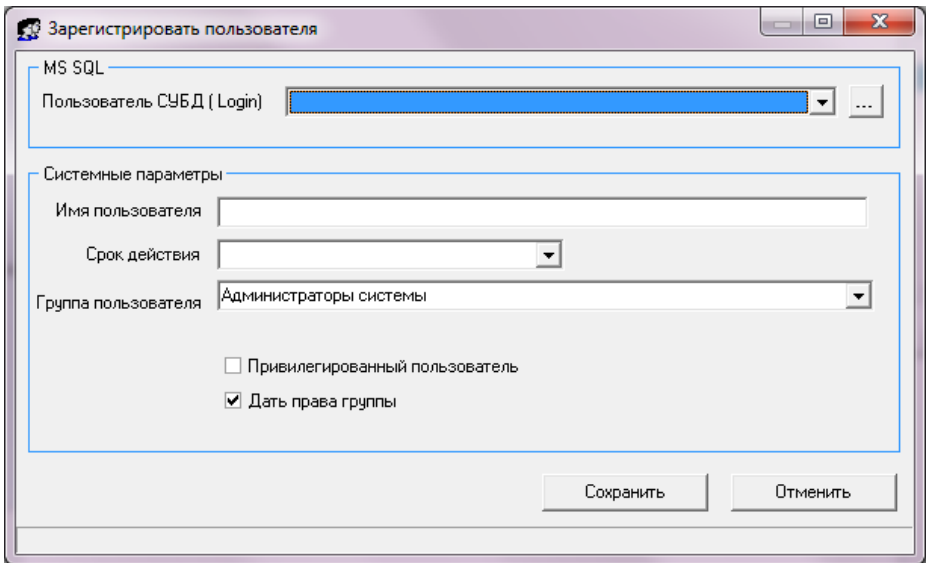

Рис. 8 - Окно «Зарегистрировать пользователя»

- <span id="page-14-1"></span>– на панели «MS SQL» (для БД PostgreSQL – на панели «PostgreSQL») выберите из раскрывающегося списка «Пользователь СУБД (Login)» имя пользователя, зарегистрированного администратором СУБД. Список содержит только тех пользователей, которые не вошли ни в одну группу пользователей ИАС;
- на панели «Системные параметры» введите имя пользователя, под которым он будет зарегистрирован в ИАС. В поле «Срок действия» укажите дату, до которой будет действительна регистрация пользователя в ИАС. Если срок действия не указан, то регистрация считается неограниченной по времени;

обязательно укажите группу, в которую войдет пользователь, путем выбора ее наименования из раскрывающегося списка. По умолчанию, пользователь получает все права группы. Об этом свидетельствует проставленный флажок в поле «Дать права группы». Если права пользователя будут отличаться от прав группы, то флажок должен быть сброшен. Для сохранения введенных значений не забудьте нажать кнопку «Сохра-НИТЬ».

### 4.2.2. Просмотр и редактирование свойств пользователя

<span id="page-15-0"></span>Чтобы посмотреть и, при необходимости, внести изменения в свойства пользователя, необходимо сначала отметить его имя в списке пользователей. Затем либо нажать кнопку  $\boxed{S}$  на панели инструментов, либо выбрать команду «Свойства пользователя» меню «Пользователи», либо одноименную команду из контекстного меню. На экране откроется окно, представленное на Рис. 9.

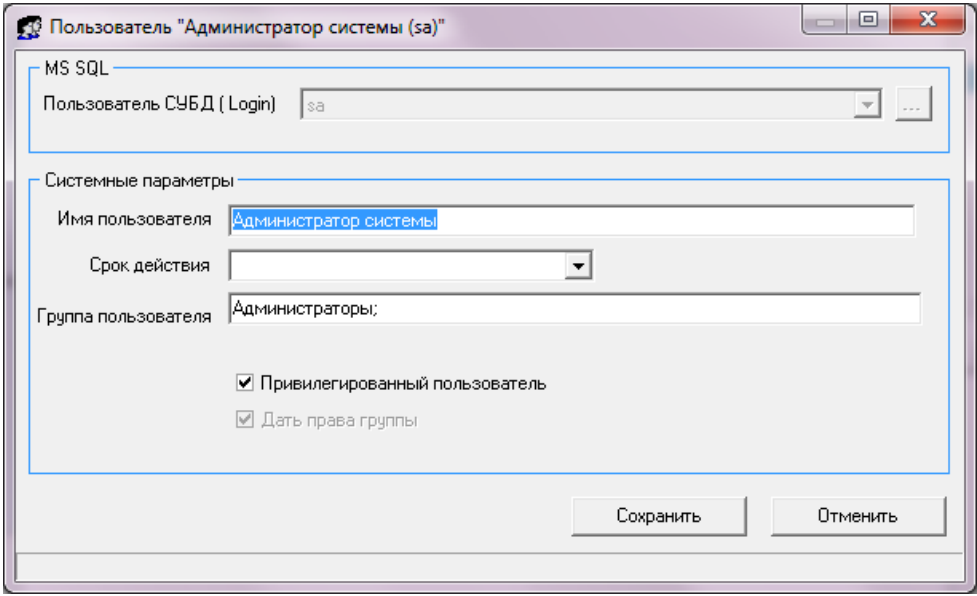

Рис. 9 - Окно «Свойства пользователя»

<span id="page-15-1"></span>Для редактирования доступны поля: «Имя пользователя» и «Срок действия».

#### **4.2.3. Панель поиска для списка пользователей**

<span id="page-16-0"></span>Над панелью инструментов области списка пользователей, рядом с наименованием «Группы и пользователи», располагается кнопка **[39]** («Показать/ Скрыть панель поиска»).

Панель содержит поле ввода текста для поиска и две командные кнопки. По умолчанию осуществляется поиск вхождения текста, как произвольной части слова (фразы). После определения критерия поиска, нажмите кнопку ≌⊉Искать . Если найденная запись не та, которая ищется, то для поиска следующих записей (если таковые есть) нажмите кнопку **. Запродолжить** . За время сеанса пользователь может задать несколько различных критериев для поиска. Так как все критерии для поиска сохраняются на время сеанса, то они могут быть повторно вызваны из раскрывающегося списка [\(Рис. 10\)](#page-16-2).

| Светлана      |  |
|---------------|--|
| Администратор |  |
| Isa           |  |
| рчппа         |  |
| Светлана      |  |

Рис. 10 - Список критериев поиска

#### <span id="page-16-2"></span>**4.2.4. Включить пользователя в группы**

<span id="page-16-1"></span>Один и тот же пользователь может быть включен в несколько групп. Для того чтобы включить отмеченного в списке пользователя в другие группы, необходимо либо нажать кнопку  $\boxed{f}$  на панели инструментов, либо выбрать команду «Включить пользователя в группы» меню «Пользователи». На экране откроется окно выбора групп, представленное на [Рис. 11.](#page-17-1)

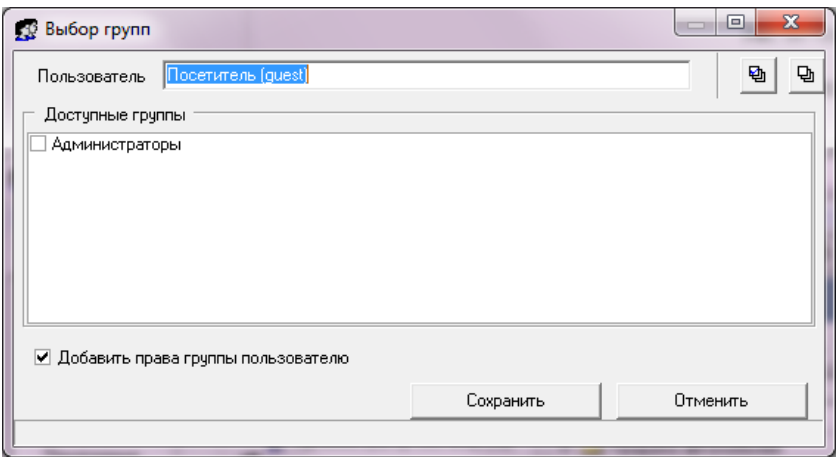

Рис. 11 - Окно «Выбор групп»

<span id="page-17-1"></span>В панели «Доступные группы» отобразится список групп, в которые выбранный пользователь не включен. Проставьте флажки рядом с наименованием тех групп, в состав которых должен быть включен пользователь и сохраните данные выбора, при помощи одноименной кнопки.

Если при включении пользователя в группы, нужно добавить ему права выбранных групп, то необходимо проставить флажок для одноименной опции [\(Рис.](#page-17-1)  [11\)](#page-17-1).

#### **4.2.5. Удаление пользователя из группы**

<span id="page-17-0"></span>Для выполнения данной процедуры, необходимо выделить имя пользователя в списке «Группы и пользователи», а затем либо нажать кнопку  $\boxed{2}$  на панели инструментов, либо выбрать соответствующую команду меню.

При попытке удалить пользователя из группы, на экране появится сообщение, представленное на [Рис. 12.](#page-17-2)

<span id="page-17-2"></span>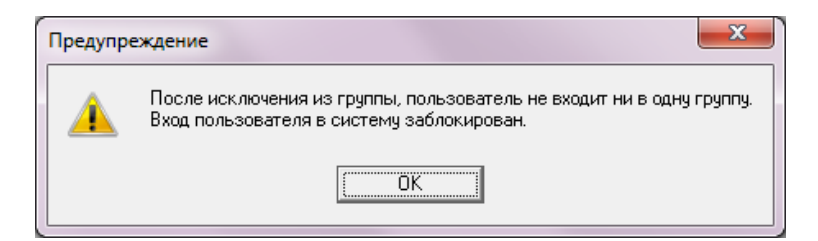

Рис. 12 - Информационное сообщение

### **4.2.6. Блокирование работы пользователя**

<span id="page-18-0"></span>Для того чтобы временно заблокировать возможность доступа к ресурсам ИАС для какого-либо пользователя, воспользуйтесь кнопкой **в** или командой «Заблокировать пользователя». Рядом с именем пользователя появится пиктограмма, изображенная на кнопке. После «блокирования» пользователь лишается возможности работать с любым приложением из состава ИАС.

### **4.2.7. Снятие блокировки**

<span id="page-18-1"></span>Отметьте в списке того пользователя, доступ которого к ресурсам ИАС заблокирован, и нажмите кнопку  $\Box$  или воспользуйтесь командой «Разблокировать пользователя» меню «Пользователи». В результате права пользователя будут восстановлены.

Команда контекстного меню «Разблокировать пользователей без группы» открывает диалоговое окно со списком пользователей, зарегистрированных в ИАС, и не включенных ни в одну группу [\(Рис. 13\)](#page-18-2).

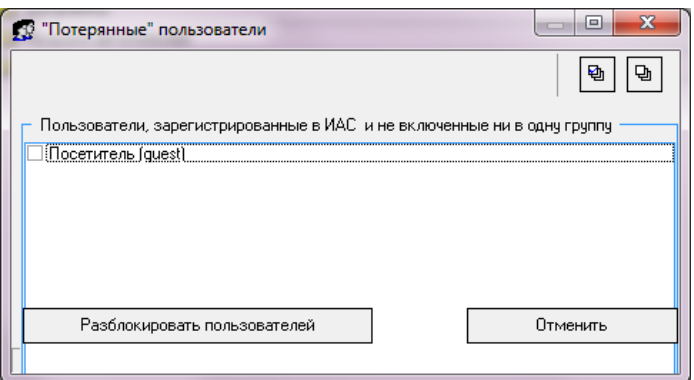

Рис. 13 - Диалоговое окно ««Потерянные» пользователи»

<span id="page-18-2"></span>Отметьте в списке тех пользователей (проставив флажок рядом с именем), работу которых необходимо разблокировать, и нажмите одноименную кнопку, расположенную в нижней части окна.

### **4.2.8. Включение пользователей в группу**

<span id="page-19-0"></span>Чтобы включить сразу несколько пользователей в группу отметьте в списке левой клавишей мыши группу, в которую вы собираетесь включить пользователей. Затем воспользуйтесь кнопкой или соответствующей командой контекстного меню или командой меню «Группы пользователей». На экране откроется окно «Включить пользователей в группу», изображенное на [Рис. 14.](#page-19-1)

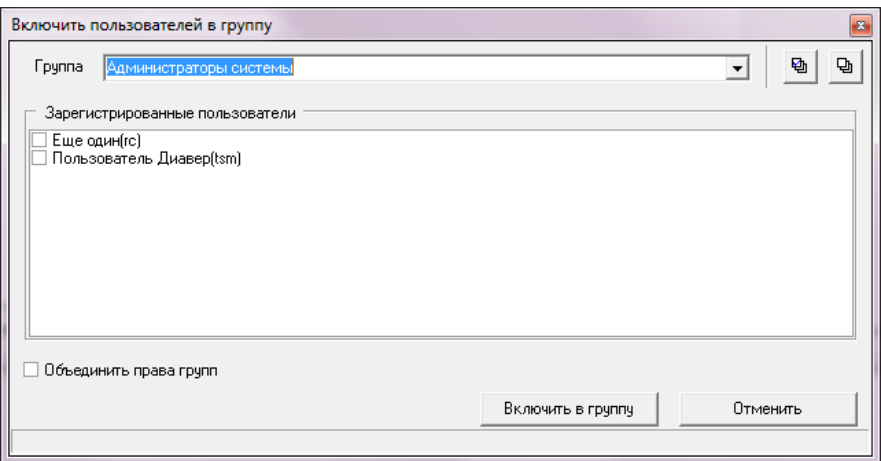

Рис. 14 - Окно «Включить пользователей в группу»

<span id="page-19-1"></span>В поле «Группа» отобразится наименование отмеченной в списке группы. В списке зарегистрированных пользователей отметьте тех, кого необходимо включить в указанную группу. Для этого проставьте флажки рядом с их именами.

Если пользователи, которых необходимо включить в текущую группу, уже включены в одну из групп, и права групп необходимо объединить, то проставьте флажок для одноименной опции в окне «Включить пользователей в группу».

После того, как будет нажата командная кнопка «Включить в группу», имена пользователей отобразятся в списке пользователей искомой группы.

Если же опция «Объединить права групп» не выбрана, то после того, как кнопка «Включить в группу» будет нажата, приложение запросит подтверждения на назначение прав [\(Рис. 15\)](#page-20-2).

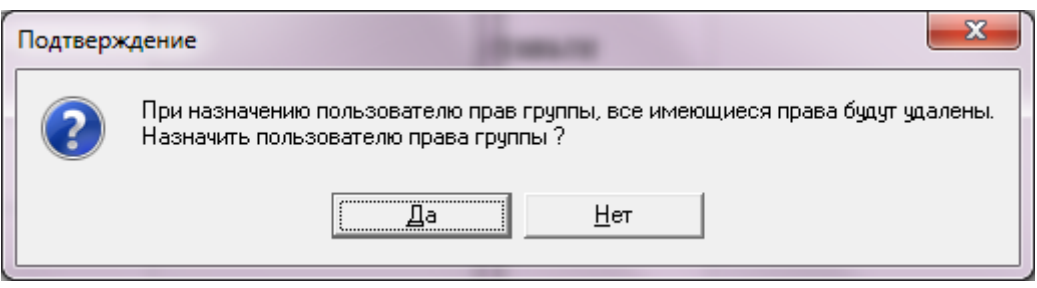

Рис. 15 - Сообщение программного приложения, требующее подтверждения

#### <span id="page-20-2"></span>**4.2.9. Предоставление пользователю прав группы**

<span id="page-20-0"></span>Если при включении пользователя в группу, либо при включении нескольких пользователей в группу, права групп не были добавлены, то добавить эти права можно применив команду «Предоставить права группы [\(Рис. 5\)](#page-11-1). При выборе этой команды для пользователя, приложение запросит подтверждение на ее выполнение [\(Рис. 15\)](#page-20-2).

#### **5. Ресурсы информационного объекта «Объекты»**

<span id="page-20-1"></span>Отображение ресурсов объекта «Объекты» осуществляется нажатием на панели задач кнопки **....** 

В области данных отобразиться сама область с наименованиями зарегистрированных групп объектов учета, панель инструментов данной области и панель управления правами доступа к объектам учета.

Панель инструментов располагается в верхней части области данных и содержит набор командных кнопок, которые снабжены всплывающими подсказками с кратким описанием этих команд:

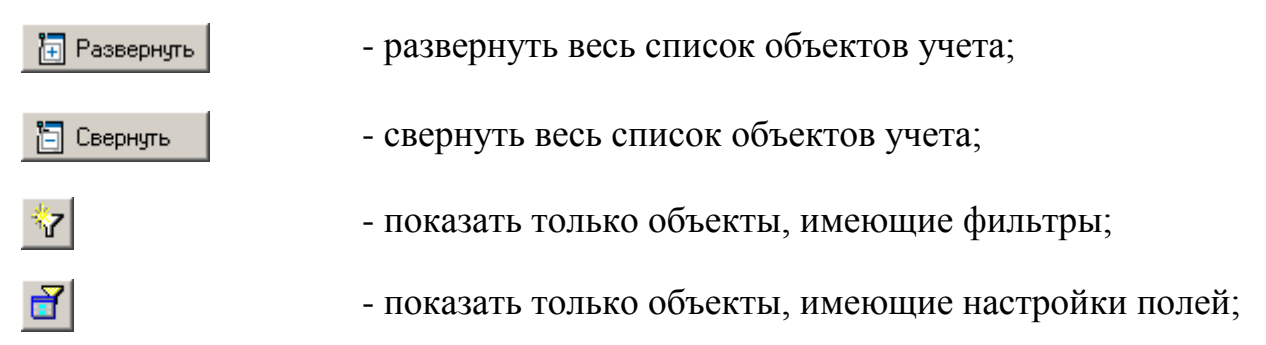

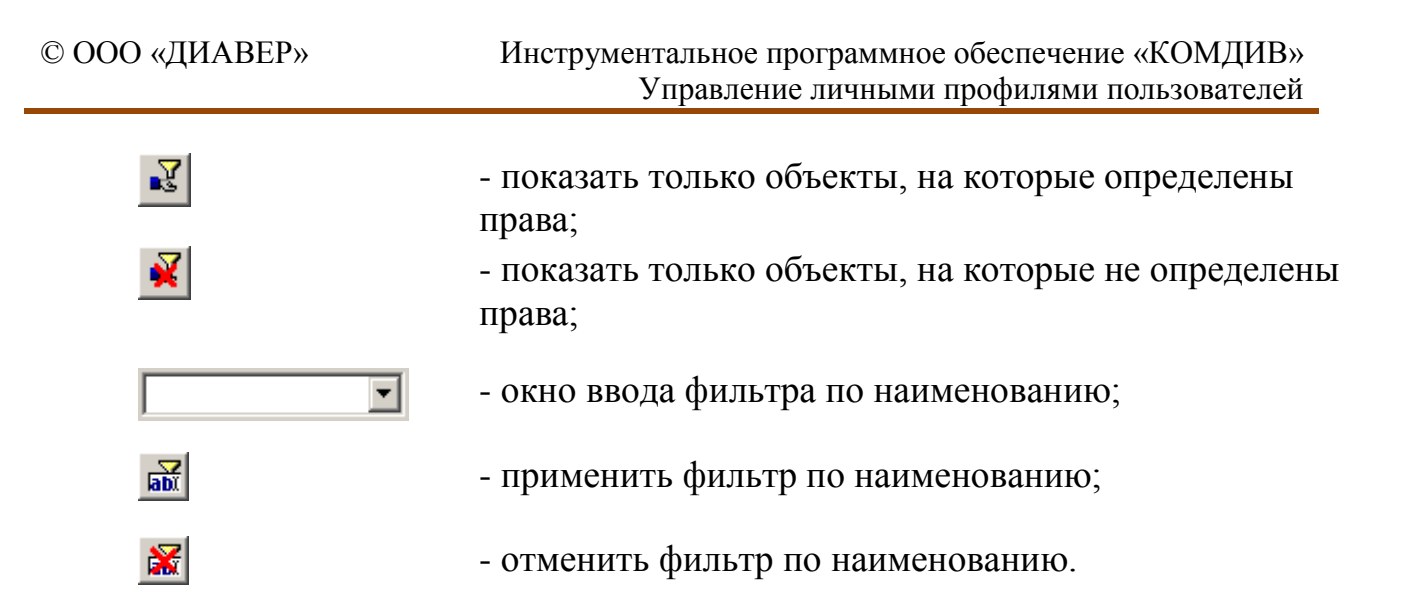

В области данных располагается список групп объектов учета. Для отображения полного списка зарегистрированных в ИАС объектов, необходимо в панели инструментов области отображения данных нажать кнопку «Развернуть». Если же необходимо отобразить список объектов учета только одной группы, то нажмите кнопку  $\mathbf \Xi$  рядом с наименованием группы. Изображение кнопки изменится на  $\Xi$ , а ниже откроется список объектов, входящих в искомую группу.

Панель управления правами становится доступной только после выбора наименования объекта учета [\(Рис. 16\)](#page-22-1).

|                                         |                              | Просто пользователи: Еще один (rc) |                          |
|-----------------------------------------|------------------------------|------------------------------------|--------------------------|
| त्वा Свернуть<br><b>• Развернуть</b>    | $\mathbb{R}$<br>Ñ<br>ď<br>*7 | $\vert$                            | $\frac{d}{d}$<br>图       |
| Наименование                            | Код объекта                  | Права<br>Маска                     | Въ Полные права          |
| Продажа автомобилей<br>F.               |                              |                                    |                          |
| <b>ВВ О1 Продукция</b>                  | a_sh_product                 | Отсутствуют                        | В Блокировать права      |
| <b>THE 02 Поставщики</b>                | a_sh_supplier                | Отсутствуют                        | Х Удалить права          |
| 前 03 Покупатели                         | a_sh_customer                | Отсутствуют                        |                          |
| <b>前</b> 04 Поставки                    | a_sh_supply                  | Отсутствуют                        | <b>В</b> Настройки полей |
| <b>ВЗ</b> 04.1 Поставки                 | a_cv_sh_supply               | Отсутствуют                        |                          |
| 前 05 Продажи                            | a_sh_sale                    | Отсутствуют                        | Маска доступа            |
| 15 05.1 Продажи                         | a_cv_sh_sale                 | Отсутствуют                        | Чтение                   |
| Ėŀ<br>Справочники                       |                              |                                    |                          |
| Не классифицированные<br>$\overline{+}$ |                              |                                    | Редактирование           |
|                                         |                              |                                    | Создание                 |
|                                         |                              |                                    | Удаление                 |
|                                         |                              |                                    | √ Установить             |
|                                         |                              |                                    | 88 Приложения            |

Рис. 16 - Область отображения данных информационного объекта «Объекты»

<span id="page-22-1"></span>Основные команды управления правами информационного объекта «Объекты» также содержатся в контекстном меню области списка объектов [\(Рис. 16\)](#page-22-1).

#### <span id="page-22-0"></span>**5.1. Фильтрация списка объектов**

Отфильтровать список объектов можно при помощи кнопок панели инструментов области отображения ресурсов информационного объекта «Объекты».

Остановимся на фильтрации данных по наименованию.

Введем в окне ввода условие для отбора объектов. Затем нажмем кнопку  $\frac{1}{\text{lab}}$ («Применить фильтр по наименованию»). В списке объектов останутся только те, в наименованиях которых присутствуют введенные символы.

В процессе работы пользователя с приложением возможно применение нескольких фильтров по наименованию объектов учета. Все они запоминаются на время сеанса и отображаются в выпадающем списке окна ввода фильтра.

#### **5.2. Предоставление прав на объекты**

<span id="page-23-0"></span>Для управления правами доступа к объекту учета используется контекстное меню, которое вызывается щелчком правой клавиши мыши в области данных, а также панель управления, расположенная справа от списка объектов учета.

### **5.2.1. Полные права**

<span id="page-23-1"></span>Команда контекстного меню «Полные права» предоставляет пользователю права на чтение, редактирование, создание и удаление записей объекта учета. Наличие предоставленных прав отображается в столбце «Маска доступа» [\(Рис.](#page-22-1)  [16\)](#page-22-1) в области отображения данных:

R (Read) - права на чтение

E (Edit) - права на редактирование

W (Write) - права на создание

D (Delete) - права на удаление.

Если для пользователя необходимо предоставить права только, например, на чтение записей, то после предоставления полных прав, на панели управления в списке «Маска доступа» [\(Рис. 17\)](#page-23-2), необходимо сбросить флажки рядом с наименованиями всех остальных прав, кроме права на чтение. После чего нажать

<span id="page-23-2"></span>кнопку .

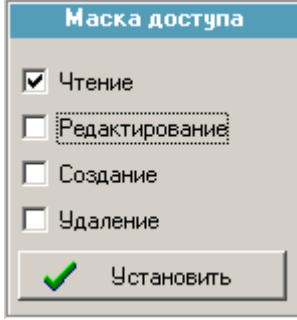

Рис. 17 - Маска доступа

#### **5.2.2. Блокирование и удаление прав доступа**

<span id="page-24-0"></span>Предоставление (либо блокирование, либо удаление) прав на объект учета пользователю ИАС осуществляется следующим образом.

В списке пользователей отметьте того, кому необходимо предоставить (либо удалить, либо блокировать) права на работу с объектом учета. В списке объектов отметьте тот, для которого необходимо определить права. Затем выберите одну из команд - либо о предоставлении прав, либо о блокировании прав, либо об их удалении. Процедура определения прав осуществляется либо из контекстного меню, либо нажатием соответствующей кнопки на панели управления правами доступа к ресурсам.

### **5.2.3. Пользователи, имеющие права на объект**

<span id="page-24-1"></span>Команда контекстного меню «Пользователи, имеющие права на объект» открывает окно, представленное на [Рис. 18.](#page-24-2)

| 23 Права на "01 Продукция"                                                                                                    |                   | ▭             |
|----------------------------------------------------------------------------------------------------|-------------------|---------------|
| <mark>⊘</mark> Перейтик…<br>Копировать                                                                                                    | 3 Skcnopt B Excel | Закрыть       |
| Наименование                                                                                                    | Права             | Маска доступа |
| $E$   $A$   $A$   $A$   $A$   $A$   $A$   $A$   $A$   $A$   $A$   $B$   $B$   $B$   $B$   $B$   $B$   $B$   $B$   $B$   $B$   $B$   $B$   $B$   $B$   $B$   $B$   $B$   $B$   $B$   $B$   $B$   $B$   $B$   $B$   $B$   $B$ | Въ Предоставлены  | [REWD]<br>    |
|                                                                                                    | Въ Предоставлены  | [REWD]        |
|                                                                                                    |                   |               |

Рис. 18 - Диалоговое окно, отображающее права пользователей на объект учета

<span id="page-24-2"></span>В строке наименования диалогового окна отображается название объекта учета, ниже располагаются командные кнопки, а под ними список пользователей, которым предоставлены права на объект.

Если в списке пользователей [\(Рис. 18\)](#page-24-2), которым предоставлены права на выбранный объект, отметить левой клавишей мыши одного из них, а затем

нажать на кнопку  $\boxed{R}$  Перейтик... , то наше диалоговое окно закроется, а в главном окне приложения в списке пользователей будет отмечен тот, к которому был осуществлен переход.

Кнопка **Полятия позволяет копировать список пользователей в бу**фер обмена, который затем можно вставить в какой-нибудь файл текстового редактора (MS Word, Notepad и т.д.). Необходимо отметить, что при копировании (вставке) в обоих окнах Windows на языковой панели должен быть выбран один и тот же язык [\(Рис. 19\)](#page-25-1). В противном случае при вставке будет отображаться некий набор символов.

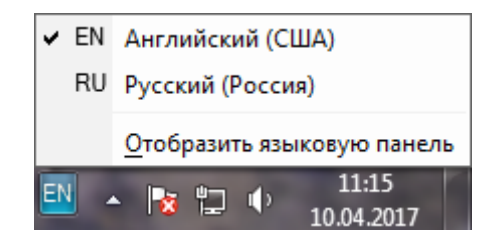

Рис. 19 - Языковая панель окна Windows

<span id="page-25-1"></span>Кнопка **EX** Экспорт в Excel позволяет экспортировать список пользователей в файл MS Excel.

# **5.3. Настройка прав на поля объектов**

<span id="page-25-0"></span>Команда контекстного меню «Настройки полей» позволяет управлять правами (видимость в просмотре, при редактировании и т.д.) на конкретные поля объекта учета пользователю (либо группе пользователей). Команда открывает окно, представленное на [Рис. 20.](#page-26-0) Наименование пользователя (группы пользователей) отображается в одноименном поле.

| Зарегистрированные поля объекта                                               |                                   |                      |   |                |              |                           |                         |   |             |                                                                             |
|-------------------------------------------------------------------------------|-----------------------------------|----------------------|---|----------------|--------------|---------------------------|-------------------------|---|-------------|-----------------------------------------------------------------------------|
| Перетащите заголовок столбца на этч панель для грчппировки по выбранному полю |                                   |                      |   |                |              |                           |                         |   |             |                                                                             |
| Базовое описание                                                              |                                   |                      |   |                |              |                           | Настройки пользователя  |   |             |                                                                             |
| Kon                                                                           | Наименование                      | $\mathbf{\Pi}$       | P | Способ ввода   | По умолчанию | $\mathsf{H}$ $\mathsf{P}$ |                         | ч | По умолчани | Для подстановки                                                             |
| article                                                                       | Артикул продукции                 | ⊽                    | ▿ | прямой ввод    |              | ⊽                         | ▿                       |   |             |                                                                             |
| date_modify                                                                   | Дата изменения записи             | ⊽                    | ⊽ | дата           |              | $\blacktriangledown$      | $\overline{\mathbf{v}}$ |   |             |                                                                             |
| date_create                                                                   | Дата создания записи              | ⊽                    | ⊽ | дата           |              | ⊽                         | ⊽                       |   |             |                                                                             |
| id_mesure                                                                     | Единица измерения                 | v                    | ▿ | из справочника |              | ⊽                         | ▽                       |   |             | select id_mesure, abbr from A_SPR_MESURE                                    |
| id_user_modify                                                                | Запись изменил                    | ⊻                    | ▿ | Прямой ввод    |              | $\blacktriangledown$      | $\overline{\mathbf{v}}$ |   |             |                                                                             |
| id_user_create                                                                | Запись создал                     | ⊽                    | ▿ | прямой ввод    |              | ⊽                         | $\overline{\mathbf{v}}$ |   |             |                                                                             |
| id product                                                                    | Ид. продукции                     | ▿                    | ▿ | прямой ввод    |              | ▿                         | ▿                       |   |             |                                                                             |
| img_content                                                                   | Изображение                       |                      |   | ■ изображение  |              | Е                         | ▽                       |   |             |                                                                             |
| short name                                                                    | Краткое наименование<br>продукции | ⊽                    | ▿ | прямой ввод    |              | $\blacktriangledown$      | $\blacktriangledown$    |   |             |                                                                             |
| description                                                                   | Описание продукции                | ⊽                    | ▿ | текст          |              | $\blacktriangledown$      | ▿                       |   |             |                                                                             |
| id_product_subcateg<br>ory                                                    | Подкатегория продукции            | ▽                    | ✔ | из справочника |              | $\overline{\mathbf{v}}$   | $\overline{\mathbf{v}}$ |   |             | select id_product_subcategory, short_name from<br>A SPR PRODUCT SUBCATEGORY |
| id manufacturer                                                               | Производитель                     | $\blacktriangledown$ | ⊽ | из справочника |              | ⊽                         | $\overline{\mathbf{v}}$ |   |             | select id manufacturer, short name from A SPR MANUFAC                       |
| img format                                                                    | Формат изображения                | ⊽                    | ▿ | Прямой ввод    |              | $\overline{\mathbf{v}}$   | ⊽                       |   |             |                                                                             |
| <b>I</b> price                                                                | Цена за единицу продукции         | ⊽                    | ⊽ | прямой ввод    |              | $\blacktriangledown$      | ⊽                       |   |             |                                                                             |
| bar code                                                                      | Штрих-код                         | ⊽                    | ⊽ | прямой ввод    |              | $\blacktriangledown$      | $\blacktriangledown$    |   |             |                                                                             |
| img preview                                                                   | Эскиз изображения                 | ⊽                    | ⊽ | изображение    |              |                           | ▿О                      |   |             |                                                                             |
| ▎▎                                                                            |                                   |                      |   |                |              |                           |                         |   |             | $\blacktriangleright$                                                       |

Рис. 20 - Диалоговое окно «Права на поля объектов»

<span id="page-26-0"></span>Таблица со списком полей объекта учета разделена на две части: «Базовое описание» и «Настройки пользователя». Базовые настройки полей объекта учета изменению не подлежат. Во второй части таблицы («Настройки пользователя») можно определить права пользователю (группе пользователей) на поля объекта учета проставлением (или сбросом) флажка в столбцах «П» (видимость поля в просмотре), «Р» (видимость поля при редактировании), «Ч» (только чтение). Чтобы настроить значение поля, которое будет проставляться в объекте учета как значение по умолчанию, необходимо в столбце «По умолчанию» нужного поля щелкнуть левой клавишей мыши. Появится изображение ... нажав на которое откроется окно выбора значения поля из БД.

Можно также заново настроить поле объекта учета, определенное в БД как поле ввода значения из справочника. Для этого в столбце «Для подстановки» в строке поля щелкните левой клавишей мыши.

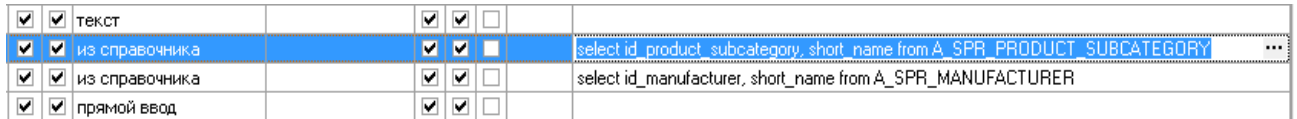

Щелкните левой клавишей мыши на изображении . Откроется окно редактора SQL-запроса «Настройка связей с базой данных» [\(Рис. 21\)](#page-27-0). Первоначально необходимо выбрать таблицу БД (или представление) из списка «Таблица БД». Выбор осуществляется двойным щелчком левой клавиши мыши на наименовании таблицы. В соответствии с этим выбором, столбцы «Ключевое поле», «Поле просмотра» и «Сортировать по…» заполнятся списками полей выбранной таблицы (представления). Выбор поля в каждом из этих списков также осуществляется двойным щелчком левой клавиши мыши на наименовании поля.

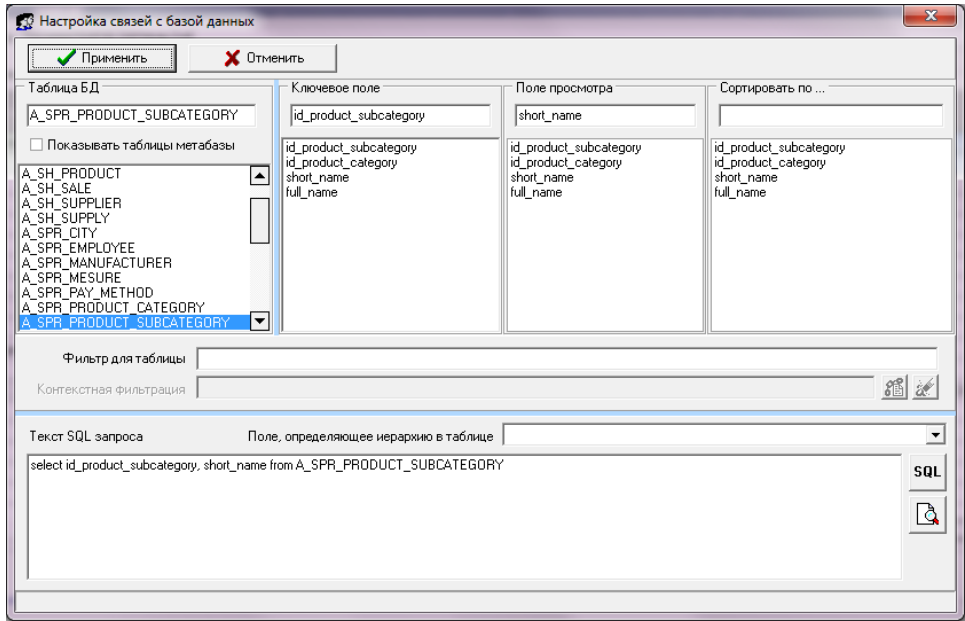

Рис. 21 - Диалоговое окно «Настройка связей с базой данных»

<span id="page-27-0"></span>Поле «Фильтр для таблицы» заполняется непосредственным вводом значения с клавиатуры. Для удобства можно методом «перетаскивания» (drag and drop) перенести наименование поля из списка «Ключевое поле» в поле «Фильтр для таблицы», а значение, по которому должны фильтроваться данные, ввести с клавиатуры.

Для завершения формирования SQL-запроса нажмите кнопку **sql**. Приложение автоматически сформирует текст запроса. Если необходимо, то можно внести изменения в текст запроса непосредственно в поле «Текст SQL запроса». Непосредственное редактирование требует от пользователя знания языка SQL и должно применяться с осторожностью.

позволяет проверить правильность выполнения сформирован-Кнопка ного запроса и просмотреть его результаты.

После того, как SQL-запрос сформирован и проверена правильность его Применить для подтверждения провыполнения, необходимо нажать кнопку  $\times$  Отменить веденных настроек, либо кнопку для отказа от дополнительных настроек поля.

#### 5.4. Приложения для просмотра объекта

<span id="page-28-0"></span>Одни и те же зарегистрированные объекты учета могут просматриваться и редактироваться разными приложениями. Для просмотра списка приложений, которыми можно просматривать (редактировать) объект учета необходимо выбрать команду «Приложения...» из контекстного меню, либо нажать одноименную кнопку на панели управления правами доступа к ресурсам. Откроется окно (Рис. 22) со списком приложений ИАС. Данное окно носит информационный характер.

| <b>1999</b> Привязка объектов к приложениям                                        |                  |
|------------------------------------------------------------------------------------|------------------|
| Список приложений для объекта "01 Продукция (A_SH_PRODUCT)"                        |                  |
| Наименование                                                                       | Создается кнопка |
| (Универсальный редактор данных (ObjectsEditor.exe)                                 |                  |
| Универсальный редактор данных (многодокументный интерфейс) (ObjectsEditorMDI.exe). |                  |
| Чниверсальный редактор данных (однодокументный интерфейс) (ObjectsEditorSDI.exe).  |                  |
|                                                                                    |                  |
|                                                                                    |                  |

Рис. 22 - Окно «Привязка объектов к приложениям»

# <span id="page-29-1"></span>**5.5. Настроить права на фильтры к объекту учета**

<span id="page-29-0"></span>Условия для фильтрации данных конкретного объекта учета (далее фильтры) создаются с помощью программного приложения «Настройка объектов учета».

Чтобы настроить права на сохраненные в ИАС фильтры к объектам учета, необходимо для выбранного пользователя (группы пользователей) в области списка объектов учета нажать на панели инструментов кнопку **7** [\(Рис. 23\)](#page-29-2).

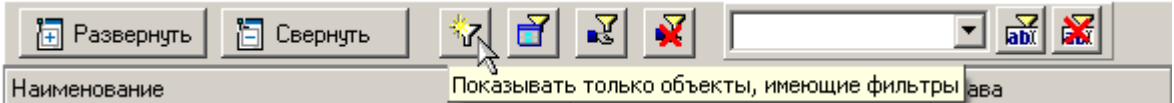

Рис. 23 - Панель инструментов области списка объектов учета

<span id="page-29-2"></span>Список объектов учета примет вид, в частности, представленный на [Рис.](#page-30-0)  [24.](#page-30-0) Рядом с наименованиями групп объектов, имеющих фильтры, отобразится значок  $\mathbf{E}$ .

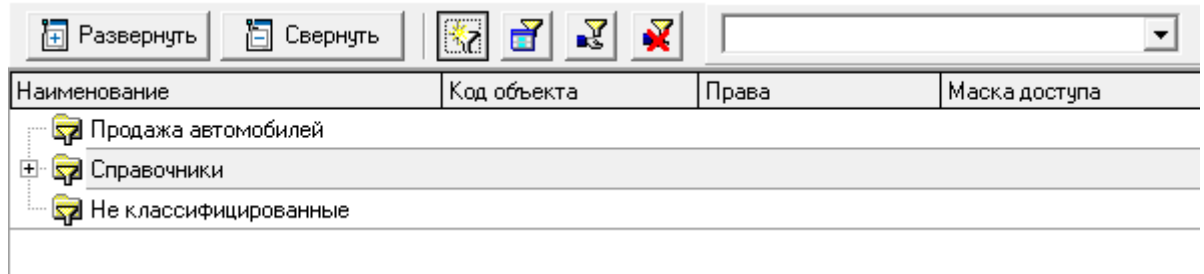

Рис. 24 - Список групп объектов учета

<span id="page-30-0"></span>Чтобы раскрыть список всех зарегистрированных в БД фильтров, необхо-

димо на панели инструментов нажать кнопку **. • Развернуть** 

Все уровни списка объектов учета отобразятся в области данных и примут вид, в частности, представленный на [Рис. 25.](#page-30-1)

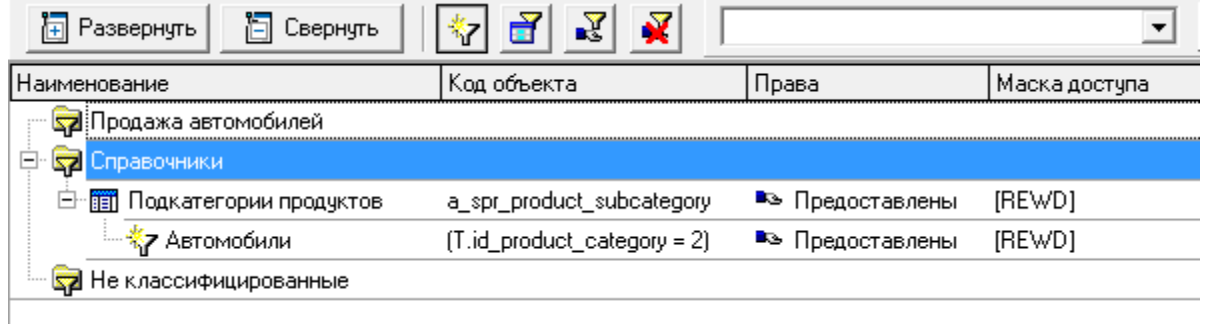

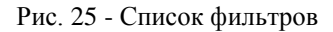

<span id="page-30-1"></span>Чтобы предоставить права (либо блокировать, либо удалить) на фильтр, отмеченный в списке, необходимо выбрать команду «Полные права» (либо «Блокировать права», либо «Удалить права») из контекстного меню области списка, или нажать одноименную кнопку на панели управления правами доступа.

Наличие прав отобразится в столбце «Права», а маска доступа, соответственно, в одноименном столбце списка и в соответствующей области панели управления правами доступа. Изменение уровня прав на фильтр («Чтение», «Редактирование», «Создание», «Удаление») производится аналогичным образом, как и для объектов учета.

# **5.5.1. Список пользователей, имеющих права на фильтр**

<span id="page-31-0"></span>Команда контекстного меню «Пользователи, имеющие права на фильтр» открывает окно, представленное на [Рис. 26.](#page-31-2)

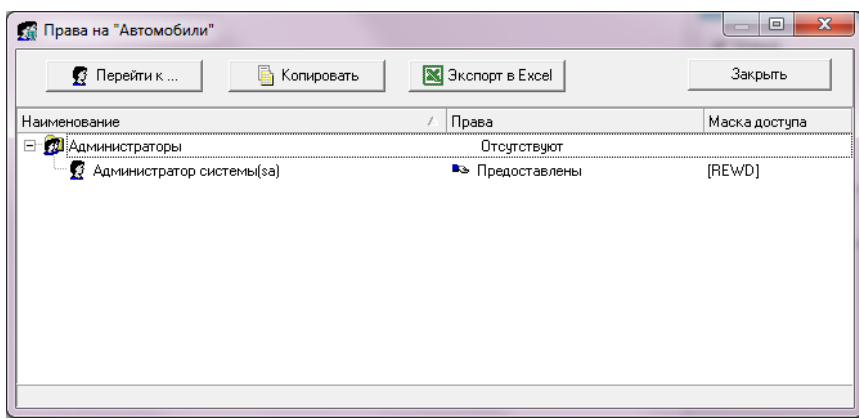

Рис. 26 - Диалоговое окно «Права на …»

<span id="page-31-2"></span>В строке наименования диалогового окна отображается название фильтра, ниже располагаются командные кнопки, а под ними список пользователей, которым предоставлены права на фильтр.

Кнопки этого диалогового окна вызывают команды, аналогичные командам, описанным в подразделе «Пользователи, имеющие права на объект».

# **6. Ресурсы информационного объекта «Приложения»**

<span id="page-31-1"></span>Отображение ресурсов объекта «Приложения» осуществляется нажатием кнопки на панели задач.

Область отображения данных состоит из списка зарегистрированных программных приложений ИАС и панели управления правами доступа к этим приложениям [\(Рис. 27\)](#page-32-1).

#### Инструментальное программное обеспечение «КОМДИВ» Управление личными профилями пользователей

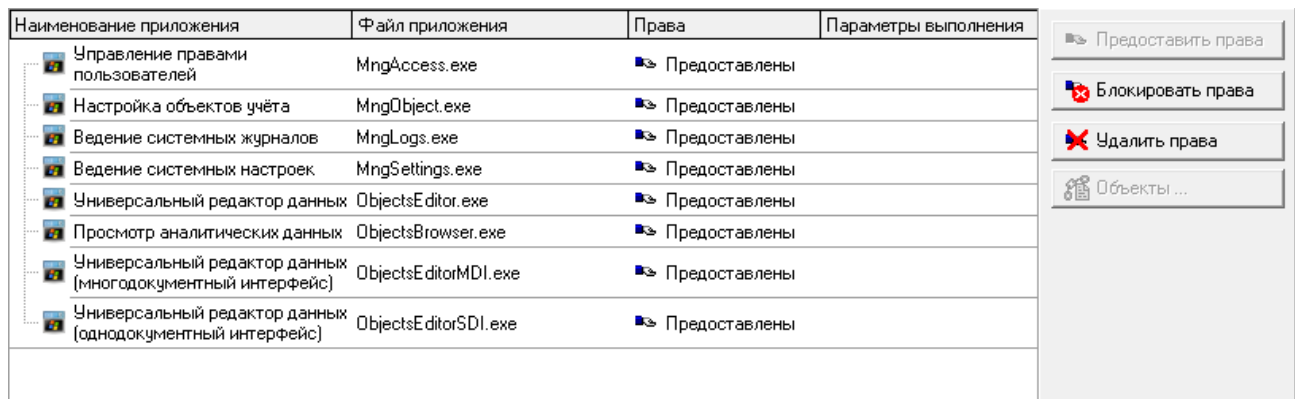

Рис. 27 - Область отображения данных объекта «Приложения»

<span id="page-32-1"></span>Минимальный набор приложений определяется при генерации БД.

Регистрация дополнительных программных приложений производится в приложении «Настройка объектов учета».

Основные функции при работе с информационным объектом «Приложения» определены командами контекстного меню области списка зарегистрированных приложений (Рис. 28) и командами, которые запускаются при помощи кнопок панели управления правами доступа к ресурсам.

#### Определение прав на приложение ИАС 6.1.

<span id="page-32-0"></span>Определены или нет права пользователя на конкретное приложение отображается в столбце «Права».

Список зарегистрированных программных приложений представлен в виде таблицы со следующими столбцами – «Наименование приложения», «Файл приложения», «Права» и «Параметры выполнения».

Предоставление (либо блокирование, либо удаление) прав на приложение пользователю ИАС осуществляется следующим образом.

В списке пользователей отметьте того, кому необходимо предоставить (либо удалить, либо блокировать) права на работу с конкретным приложением. В списке приложений отметьте то, на работу с которым необходимо определить

права. Затем выберите одну из команд - либо о предоставлении прав, либо о блокировании прав, либо об их удалении. Для осуществления этой процедуры необходимо либо выбрать соответствующую команду из контекстного меню [\(Рис. 28\)](#page-33-1), либо нажать одноименную кнопку на панели управления правами доступа к приложениям.

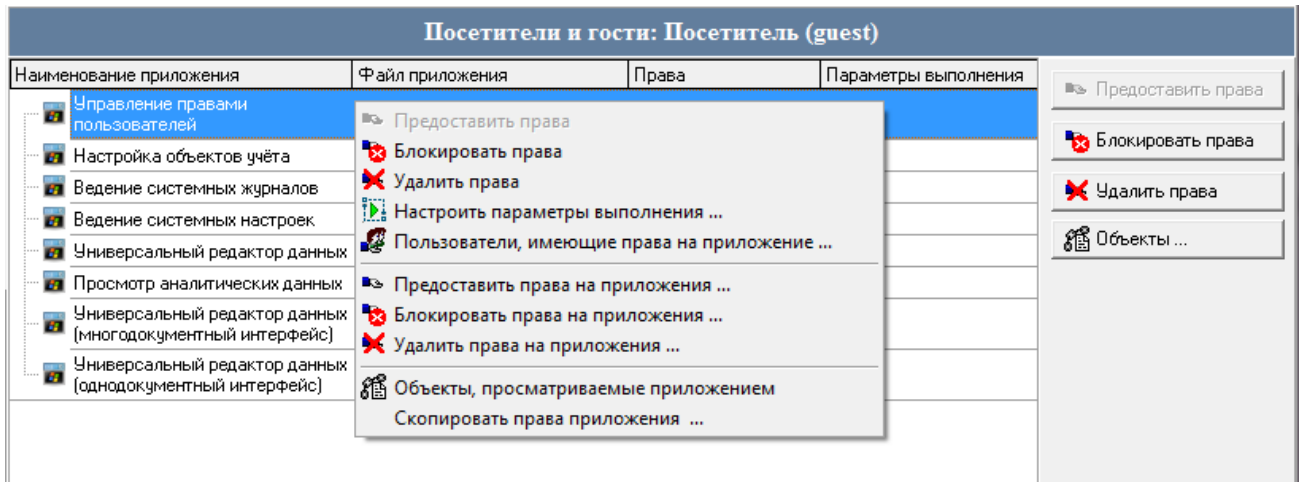

Рис. 28 - Контекстное меню области списка зарегистрированных приложений

<span id="page-33-1"></span>Если права на работу с приложением ИАС удалены, или блокированы, то при попытке загрузить программное приложение будет выведено сообщение об ошибке [\(Рис. 29\)](#page-33-2).

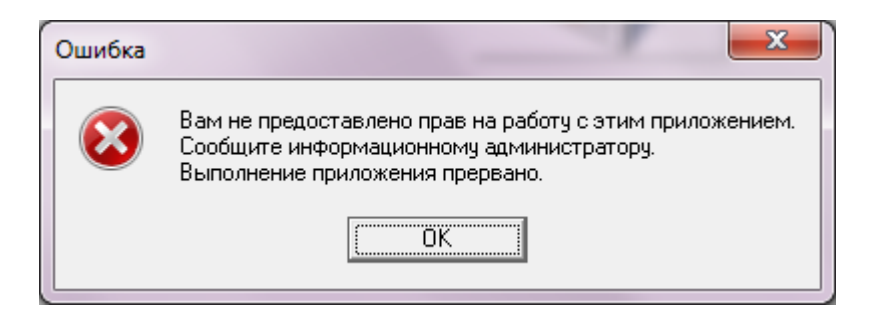

Рис. 29 - Сообщение об ошибке

#### <span id="page-33-2"></span>**6.2. Пользователи, имеющие права на приложение**

<span id="page-33-0"></span>Команда контекстного меню «Пользователи, имеющие права на приложе-

ние» открывает окно, представленное на [Рис. 30.](#page-34-1)

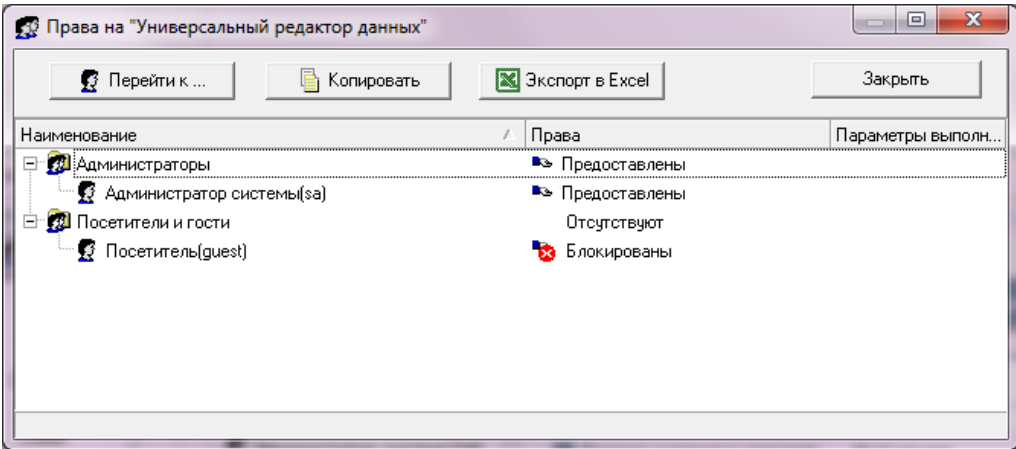

Рис. 30 - Диалоговое окно «Права на …»

<span id="page-34-1"></span>В строке наименования диалогового окна отображается наименование программного приложения ИАС, ниже располагаются командные кнопки, а под ними список пользователей с отображением прав на приложение.

Команды, которые вызываются кнопками диалогового окна, аналогичны командам, которые вызываются одноименными кнопками при отображении списка пользователей с правами на объект.

#### **6.3. Предоставление прав на несколько приложений**

<span id="page-34-0"></span>Следующая группа команд контекстного меню [\(Рис. 28\)](#page-33-1) позволяет предоставить (либо блокировать, либо удалить) права на несколько приложений в одном диалоговом окне. Выберем, например, команду «Предоставить права на приложения». Откроется окно [\(Рис. 31\)](#page-35-1) со списком программных приложений, права на которые пользователю не предоставлены, либо заблокированы.

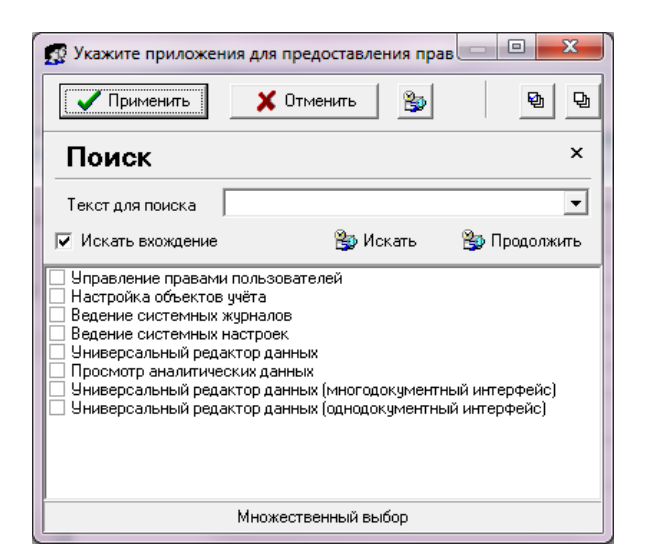

Рис. 31 - Список приложений для предоставления прав

<span id="page-35-1"></span>Здесь можно выбрать более одного приложения. Для этого рядом с наименованиями приложений, права на которые должны быть предоставлены, необходимо проставить флажок. Если предоставляются права на все приложения из списка, нажмите кнопку  $\Box$ , расположенную в правом верхнем углу диалогового окна. После выбора приложений необходимо нажать кнопку **. Применить** . Для отмены команды на предоставление прав нажмите кнопку **X** <sup>Отменить</sup> . Окно выбора закроется, а в списке приложений отобразятся права, которые определены для пользователя.

Команда «Блокировать права на приложения» открывает окно для множественного выбора приложений, права на которые пользователю предполагается заблокировать.

Команда же «Удалить права на приложения» позволяет удалить права на приложения.

#### <span id="page-35-0"></span>**6.4. Объекты, просматриваемые приложением**

Как мы уже отмечали, регистрация нового приложения, не входящего в первоначальный состав программных приложений ИАС (который формируется при генерации БД), производится при помощи приложения «Настройка объектов учета». Там же производится и регистрация объектов учета. Выбор из списка зарегистрированных объектов тех, которые будут просматриваться конкретным приложением, также осуществляется в приложении «Настройка объектов учета».

Команда контекстного меню области отображения данных «Объекты, просматриваемые приложением» [\(Рис. 28\)](#page-33-1) открывает диалоговое окно «Привязка объектов к приложениям» [\(Рис. 32\)](#page-36-1), в котором отображается список таких объектов учета. Данное окно носит информационный характер.

| Наименование                                      | Создается кнопка |
|---------------------------------------------------|------------------|
| (01 Продукция (A_SH_PRODUCT)                      |                  |
| 02 Поставщики (A SH SUPPLIER)                     | v                |
| 03 Покупатели (A_SH_CUSTOMER)                     | ✓                |
| 04 Поставки (A SH SUPPLY)                         | v                |
| 04.1 Поставки (A_CV_SH_SUPPLY)                    | v                |
| 05 Продажи (A_SH_SALE)                            | v                |
| 05.1 Продажи (A CV SH SALE)                       | v                |
| Города (A_SPR_CITY)                               | ✓                |
| Документы (CT_DOC_CARDS)                          | v                |
| Документы - тестовый объект (VCT_DOC_CARDS_TEST2) | ✓                |
| Единицы измерения (A SPR MESURE)                  | v                |
| Категории продукции (A_SPR_PRODUCT_CATEGORY)      | v                |

Рис. 32 - Диалоговое окно «Привязка объектов к приложениям»

# <span id="page-36-1"></span><span id="page-36-0"></span>**7. Ресурсы информационного объекта «Процедуры»**

Отображение ресурсов объекта «Процедуры» осуществляется нажатием на

панели задач кнопки

Область отображения данных содержит список зарегистрированных хранимых процедур [\(Рис. 33\)](#page-37-0).

Хранимые процедуры представляют собой набор команд, состоящий из одного или нескольких операторов SQL или функций и сохраненный в БД в откомпилированном виде.

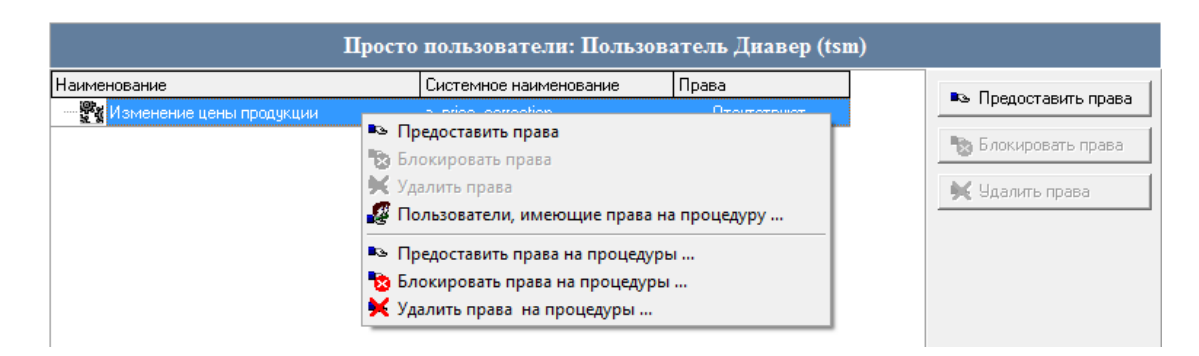

Рис. 33 - Область отображения данных объекта «Процедуры»

<span id="page-37-0"></span>Регистрация хранимых процедур в ИАС производится с помощью программного приложения «Настройка объектов учета».

В приложении «Управление личными профилями пользователей» осуществляется только определение прав на работу с зарегистрированными хранимыми процедурами.

Для управления правами, необходимо в области списка пользователей отметить либо группу пользователей, либо одного из пользователей. В области списка процедур отметить наименование той, права на которую необходимо предоставить пользователю (группе пользователей).

Выбор команды «Предоставить права» (либо «Блокировать права», либо «Удалить права») для отдельного пользователя отрабатывает без дополнительных сообщений ИАС. Если же команда выбирается для группы пользователей, то приложение запросит подтверждения на предоставление прав.

Команда контекстного меню области списка зарегистрированных процедур [\(Рис. 33\)](#page-37-0) «Предоставить права на процедуры …» открывает диалоговое окно [\(Рис. 34\)](#page-38-1) со списком процедур, права на которые пользователю (группе пользователей) не предоставлены.

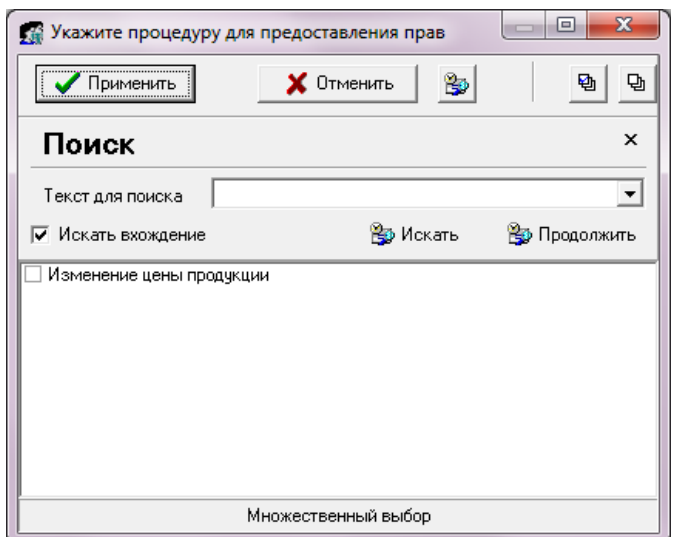

Рис. 34 - Окно выбора процедур для предоставления прав

<span id="page-38-1"></span>Отметьте в списке наименования процедур, права на которые должны быть предоставлены и нажмите кнопку «Применить» для подтверждения выбора, и «Отменить» - для отказа от него. Блокирование и удаление прав на процедуры производится аналогичным образом.

Команда контекстного меню «Пользователи, имеющие права на процедуру», аналогична одноименным командам для информационных объектов «Приложения», «Объекты», «Фильтры» и останавливаться здесь на ее рассмотрении мы не будем.

#### 8. Ресурсы информационного объекта «Отчеты Crystal Reports»

<span id="page-38-0"></span>Отображение ресурсов информационного объекта «Отчеты Crystal Reports» осуществляется нажатием на панели задач кнопки

Область данных для информационного объекта «Отчеты Crystal Reports» (Рис. 35), состоит из следующих элементов: списка зарегистрированных отчетов, созданных с помощью генератора отчетов Crystal Reports 10, панели управления правами доступа к этим отчетам и контекстного меню.

39

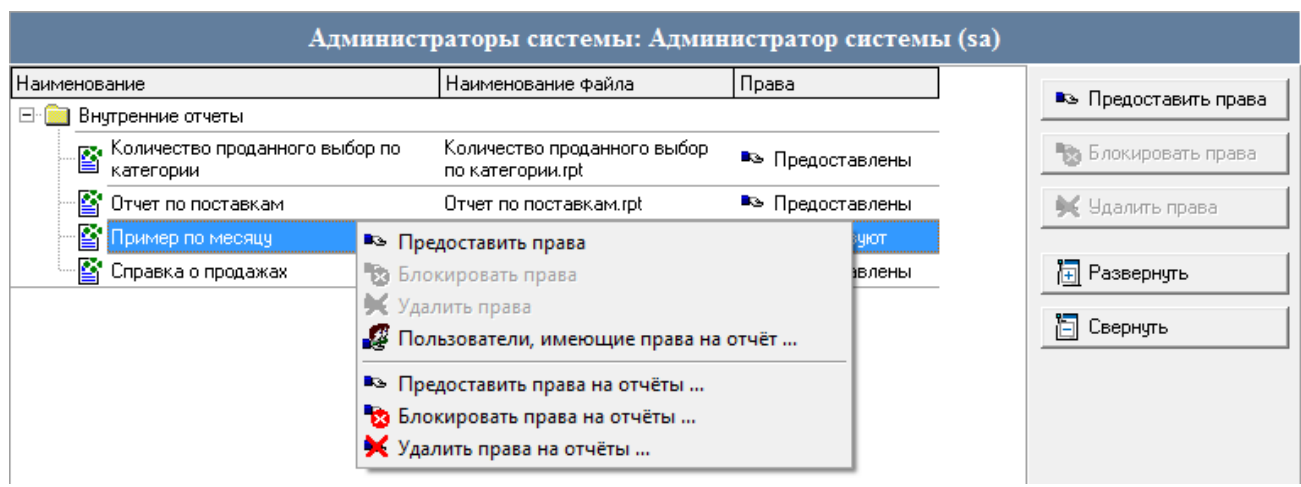

Рис. 35 - Область отображения данных информационного объекта «Отчеты»

<span id="page-39-1"></span>Регистрация отчетов производится с помощью приложения ИАС «Настройка объектов учета».

В приложении «Управление личными профилями пользователей» осуществляется только определение прав на работу с данными отчетами.

Определение прав на работу с отчетами аналогично определению прав на работу с приложениями, определению прав на работу с объектами, и мы останавливаться на описании этих функций еще раз не будем.

# <span id="page-39-0"></span>**9. Ресурсы информационного объекта «Отчеты в MS Office»**

Отображение ресурсов осуществляется нажатием кнопки на панели задач. Область данных объекта представляет собой список отчетов, созданных при помощи программ MS Word, MS Excel (аналогично списку отчетов, созданных с помощью генератора отчетов Сrystal Reports 10.5).

Регистрация шаблонов отчетов MS Office производится с помощью приложения ИАС «Настройка объектов учета».

В приложении «Управление личными профилями пользователей» осуществляется только определение прав на работу с этими отчетами. Определение прав производится аналогично определению прав на объекты, приложения, процедуры и т.д. и отдельно рассматриваться в данном руководстве не будет.

#### Ресурсы информационного объекта «Отчеты Fast Reports» 10.

<span id="page-40-0"></span>Отображение ресурсов информационного объекта «Отчеты Fast Reports» осуществляется нажатием на панели задач кнопки

Область данных для информационного объекта «Отчеты Fast Reports» состоит из следующих элементов: списка зарегистрированных отчетов, созданных с помощью генератора отчетов FastReport VCL, разработанного фирмой Fast Reports Inc, панели управления правами доступа к этим отчетам и контекстного меню.

**АИС** Регистрация отчетов производится с помощью приложения «Настройка объектов учета».

В приложении «Управление личными профилями пользователей» осуществляется только определение прав на работу с данными отчетами.

Определение прав на работу с отчетами аналогично определению прав на работу с приложениями, определению прав на работу с объектами, и мы останавливаться на описании этих функций еще раз не будем.